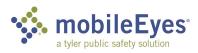

## Process: Contractor Access Portal Procedure: Create an account and login.

Date Created/Updated: 03/29/23

| 1 | To submit inspection reports to an AHJ,<br>you first must create an account.<br>Go to <u>www.mobile-eyes.com</u> .<br>Click <i>Login</i> .<br>Click the drop down for <i>Who are you</i> ? and | <image/>                                                                                                    |
|---|----------------------------------------------------------------------------------------------------|----------------------------------------------------------------------------------------------------|
|   | select Contractor, architect, or business<br>owner.                                                                                                    | Who are you?<br>Trice Prevention Mobile<br>Who are you?<br>Trice Prevention Mobile client (fire dept., building dept. university, etc.)<br>Contractor, architect, or business owner<br>Software Developer needing API documentation<br>Need Help? |
| 3 | Click the drop down for <i>What would you</i><br><i>like to do?</i> and select <i>Submit a system</i><br><i>inspection report</i> .<br>Click <i>Next</i> .                                     | Who are you?<br>Contractor, architect, or business owner<br>What would you like to do?<br>Submit a system inspection report                                                                                                    |
| 4 | In the upper left corner of the home screen, click <i>Create Account</i> .                                                                                                    | User Options<br>Log On<br>Create Account<br>I Forgot My Password<br>Tyler Privacy, Palicy                                                                                                    |

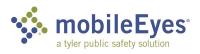

| 5 | Enter your email address.                                                                                                    | To begin, we will need a valid email address.                                                                                                    |
|---|----------------------------------------------------------------------------------------------------|----------------------------------------------------------------------------------------------------|
|   | Enter the Human Recognition Test.                                                                                                    | Email: tschmidt@allstarsprinkler.com     Human Recognition Test:                                                                                                    |
|   | Click Continue.                                                                                                    | V I'm not a robot<br>reCAPTCHA<br>Privacy-Terms                                                                                                    |
|   |                                                                                                    | Field is required                                                                                                    |
|   |                                                                                                    | Continue Cancel                                                                                                    |
| 6 | Enter the name of your company. As you<br>type, you will see possible matches. If you<br>see a blue button for your company, it<br>means someone else from your company<br>has already set up an account. Click the<br>button to select your company. Your<br>account will be linked to that company.<br>There can be multiple individual accounts<br>linked to the same company.<br>Be careful here! Your company may have<br>multiple offices. You'll want to link your | Business Name:       Istadx       Enter your business name and we'll search for a match.         Suppressions (un/find Admin & email)       All Star Construction in a dmin yet       All Star Construction in a dmin yet         All Star Construction       a dmin yet       All Star Construction in a dmin yet       All Star Construction in a dmin yet         Select exciting husiness or       Ureate New Business       All Star Construction in a dmin yet       All Star Construction in a dmin yet         Contractor       • Create New Business       All Star Construction in a dmin yet       All Star Construction in a dmin yet         Phone (Oest Phone):       Phone (Cest):       Phone (Cest):       Phone (Cest):         Phone (Cest):       Phone (Cest):       Phone (Cest):       Phone (Cest):         Email:       uchnidt@allstarsprinkler.com       Personal Faz:       • Password:       The must match the value in the password field exactly:         Uccase 6s       Lic. Ø       Expire Date       Expire Date       Expire Date         I.k: #       Lic. Description       Effective Date       Expire Date       Delete         New Lic #                                                                                                    |
| 7 | account to the right office.<br>If you don't see your company, it means                                                                                                    | Business     Business Name: All Star Sprinkled      Seed match or create new.                                                                                                    |
| 7 | you are the first to create an account for your company. Click <i>Create New Business</i> .                                                                                                    | Select existing business or Create New Business Create New Business Contractor *Name: Phone (Desk Phone): You can add more phone numbers later                                                                                                    |
| 8 | Enter the information for your company.                                                                                                    | Business Name:       All Star Sprinkler       Enter your business name and we'll search for a match.         • Address (Ln 1):       550 Stephenson Hwy.         Address (Ln 2):       Suite 330         • City:       Troy         • StateForce       M(Mchigan)          • ZipiPostal Code:       48083         Tax ID #:       Main Business Fax:                                                                                                    |
| 9 | Scroll down and select the AHJs to whom<br>you will be sending reports. You can filter<br>for your state to reduce the list of<br>Available AHJs.                                                                                                    | Associated AHJs     Select the AHJs you will be sending reports to and click ▶.     Remove AHJs by selecting them at right and clicking ◄.     Select multiple AHJs by using ctrificit.     Click 'Start' to apply file(s)     You must select at least one AHJ to create an account.     Customer Name:     State/Providence:     State/Providence:     Search Clear Filters  Available AHJs  Available AHJs  Available |

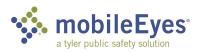

| 10 | Scroll down farther and enter your<br>personal information. The fields with a<br>red dot are required.<br>Click <i>Continue</i> when finished with all three<br>steps.                                                                                   | Contractor      •Name: Tyler Schmidt      Phone (Desk Phone): [248-646-7607      Phone (Cell):      Phone (After Hours):      Email: tschmidt@allstarsprinkler.com      Personal Faz:      •Password:      •Confirm Password:      •Confirm Password: |
|----|----------------------------------------------------------------------------------------------------|----------------------------------------------------------------------------------------------------|
| 11 | You'll get a message telling you to check<br>for the verification email. It will be sent to<br>the email address you provided.<br>When you get the email, click on the link<br>to verify the email address. (No screen shot<br>provided here.)           | New Contractor Account           Your user Id has been created and an email has been sent to the address provided.           1. Please check for the email. If you don't see It, it may be in your spam/junkmail folder.           2. Click the provided email link to verify your email address.           Afterward, you may log in at anytime.                                                                                                    |
| 12 | Once you click on the link, you will be<br>prompted to logon.<br>Click <i>Log On</i> .                                                                                                    | User Options<br>Log On<br>Create Account<br>I Forgot My Password<br>Tyler Privacy Policy                                                                                                    |
| 13 | Enter your email address and password.<br>(This screen shot shows different logon credentials<br>than in the example above.)<br>Check the <i>Remember Me</i> box if you are<br>logging on from your own personal<br>computer.<br>Click <i>Continue</i> . | • E-mail: [gorman@mobile-eyes.com ×]     • Password:     • Password:     • Password:     • Field is required     Continue     Cancel                                                                                                    |

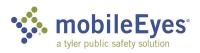

| 14 | This will take you to the main menu.<br>On the left side of the screen are <i>User</i><br><i>Options</i> and <i>Help Videos</i> .<br>Watch the <i>Help Videos</i> to learn about<br>using the portal. Each is 1-3 minutes long.                                                             | User Options         Welcome back         Tom Gorman       (Gorman Construction)         Credit: \$760.50         Chick to get more         Log Off       Update Account         Admin Tools       Address         How to: Use this screen         How to: Start an inspection         How to: Start an inspection         How to: Catter on new address         How to: Start an inspection         How to: Start an inspection         How to: Indicate deficiencies         How to: Use admin tools         Submitted End Date: |
|----|----------------------------------------------------------------------------------------------------|----------------------------------------------------------------------------------------------------|
| 15 | On the right side of the screen is the <i>Need Help?</i> button.                                                                                                    | Need Help?                                                                                                    |
| 16 | There are links in the Help to procedure<br>guides with screen shots. You will also see<br>the MobileEyes Help Desk phone number<br>and email address.<br>Follow the instructions on the left side of<br>this window to get contact information for<br>the AHJ you want to send reports to. | Close this window and select an AHJ<br>from the pick list in the upper left. It looks<br>like this:<br>AHJ_Select an option                                                                                                    |